Zaplatit zboží kartou v režimu online je patrně úplně ten nejjednodušší způsob, jaký si můžete pro platbu zboží zvolit.

## **Výhody pro Vás:**

- Platba proběhne bezpečně na dobře zabezpečené bráně Comgate.
- Platba kartou se provede okamžitě, a tak Vám zboží dodáme co nejdříve.
- Placení intuitivní a rychlé.
- Při opakovaném online placení jsou Vaše údaje uloženy (dáte-li k tomu souhlas), takže odpadá opakované vyplňování

**Postup online plateb si můžete prohlédnout v názorném manuálu na tomto odkazu.**

# *Od vložení zboží do košíku až k převodu peněz*

- **• Zkontrolujte si zboží v nákupním košíku**
- **• Zvolte způsob dopravy a platby**
- **• Zaplaťte zboží na platební bráně Comgate**

# **ONLINE PLATBA KARTOU**

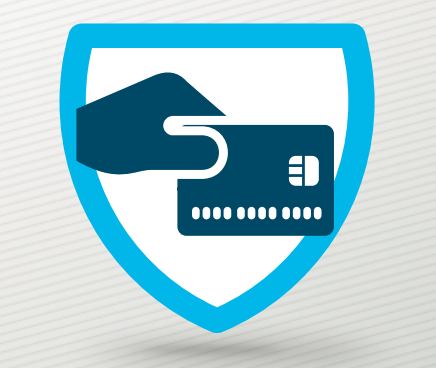

# *1. Zkontrolujte si zboží v nákupním košíku*

Jakmile máte z našeho e-shopu vybráno vše, co si chcete koupit, otevřete si svůj nákupní košík – v horní části okna vpravo od loga najdete ikonu košíku s celkovou cenou za nákup: Klikněte na ikonu a rozevře se Vám přehled toho, co jste si do košíku vložili i s cenami jednotlivých položek:

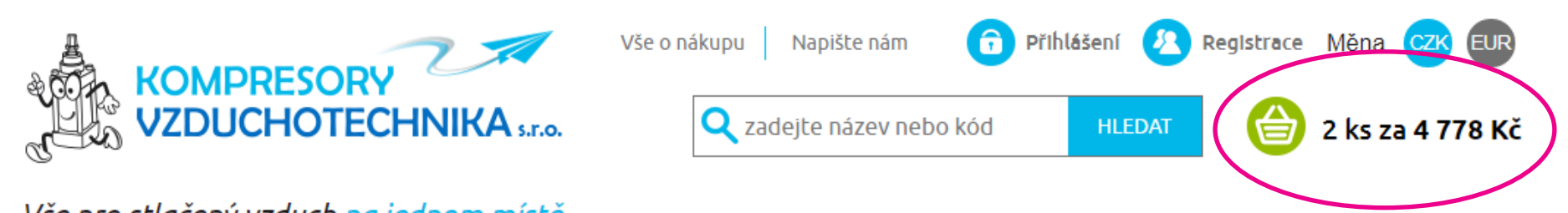

Vše pro stlačený vzduch na jednom místě...

Prohlédněte si, jestli vám vyhovuje typ zboží a počet kusů a cena. Chcete-li upravit svůj výběr či něco do košíku přidat, klikněte na nápis ZPĚT DO OBCHODU.

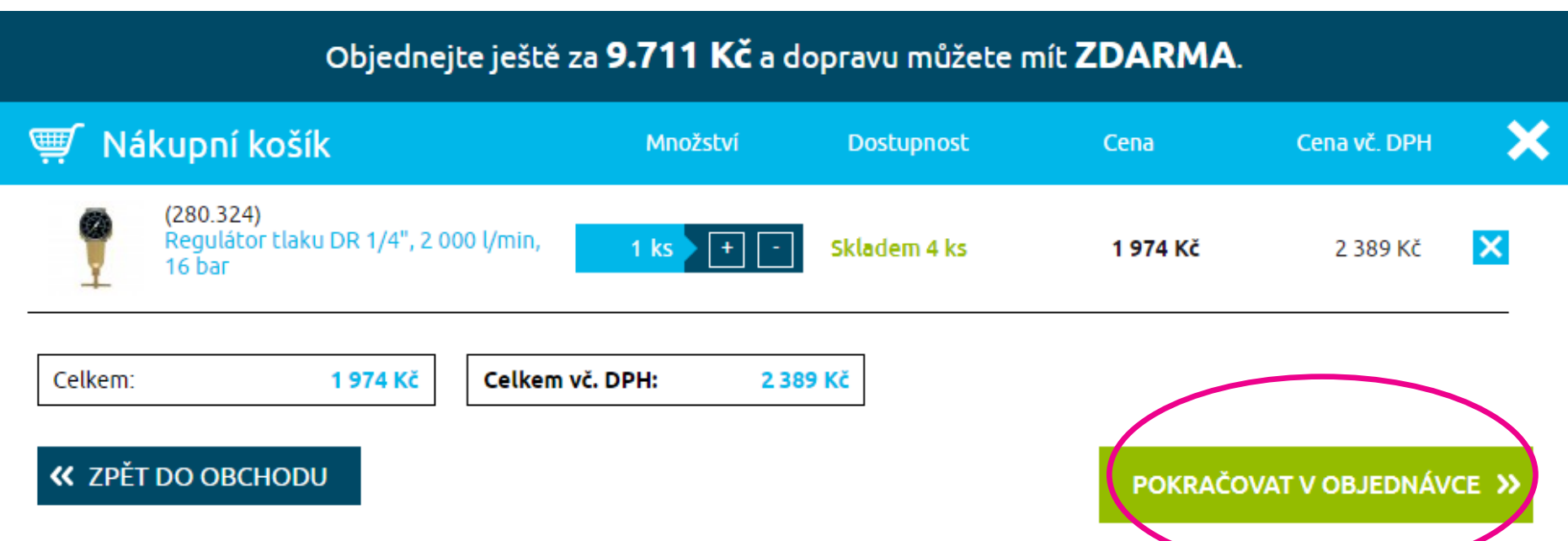

Pokud je seznam v nákupním košíku v pořádku, klikněte na nápis **POKRAČOVAT V OBJEDNÁVCE**.

Otevře se Vám souhrn Vaší objednávky:

## Objednávka

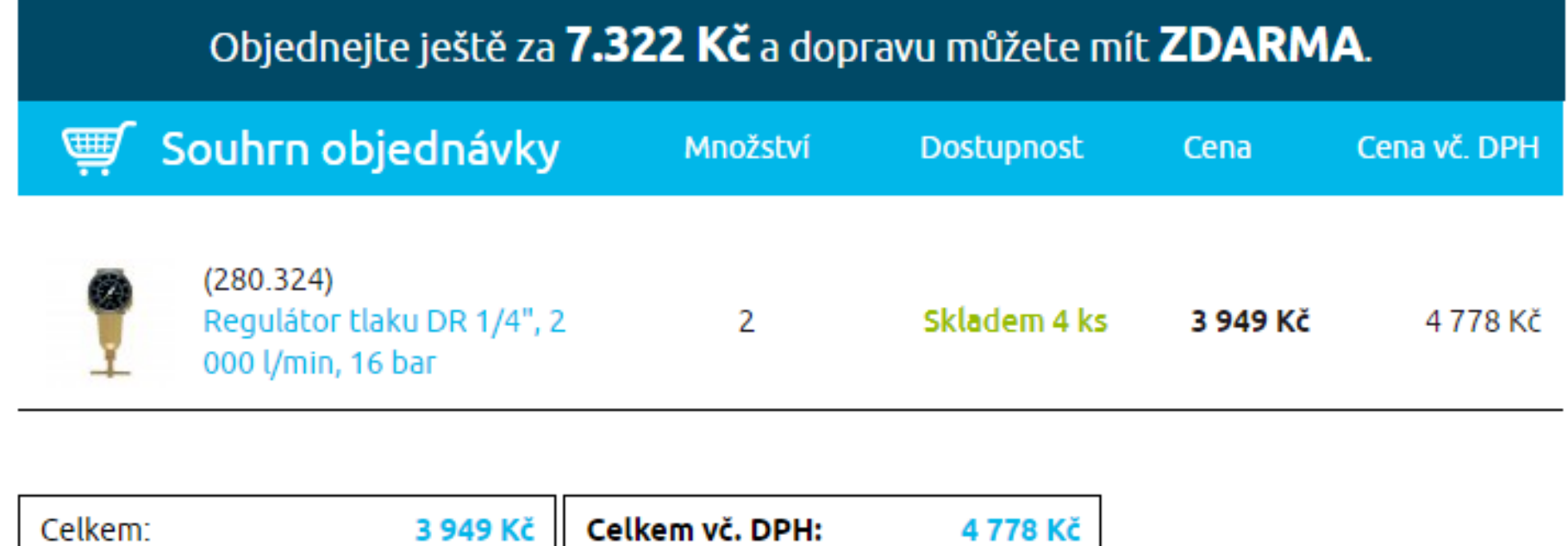

# Platba kartou online

## *2. Zvolte si způsob dopravy a platby*

Abychom vám mohli dodat zboží, zaškrtněte, jaký **způsob dopravy** máme použít.

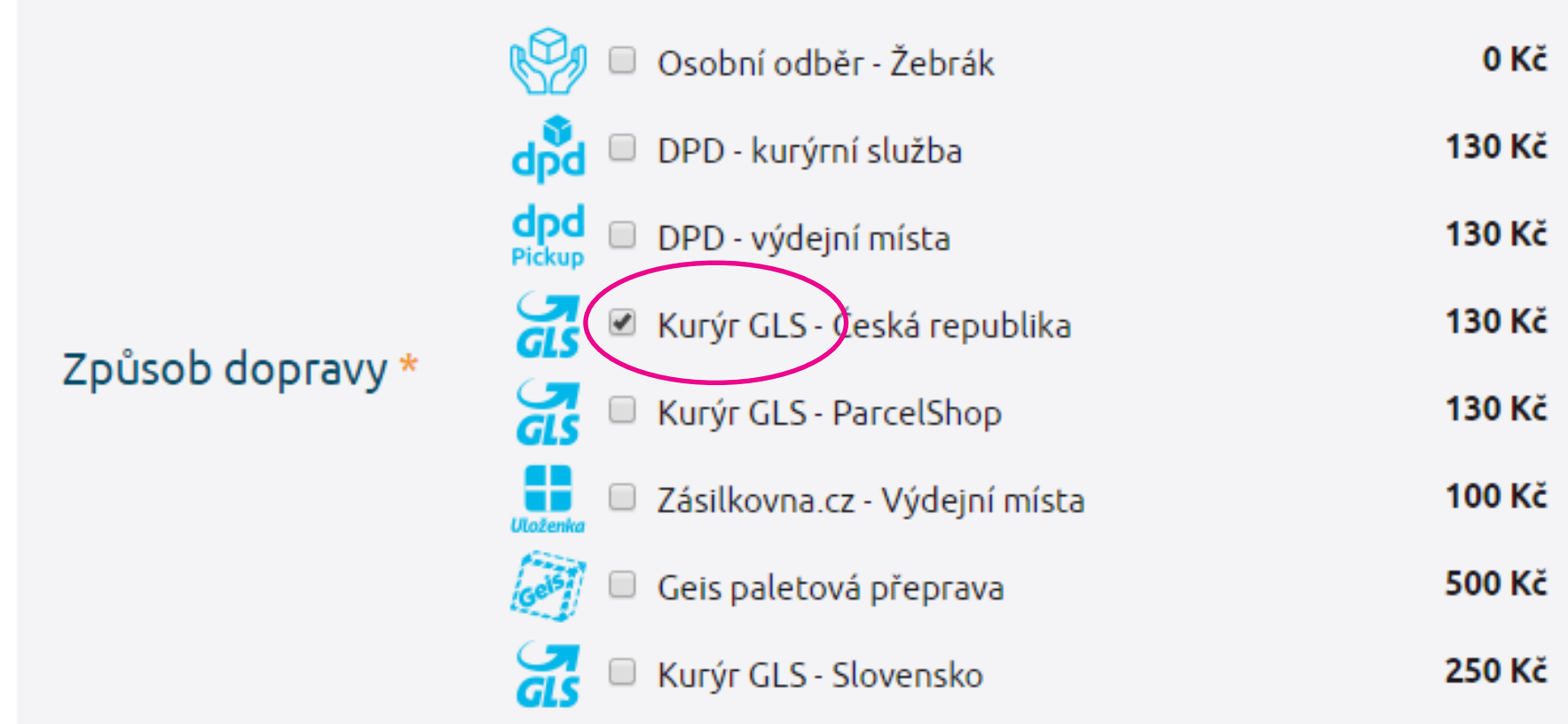

V oddíle **Platba** klikněte na nápis **Platební kartou online**.

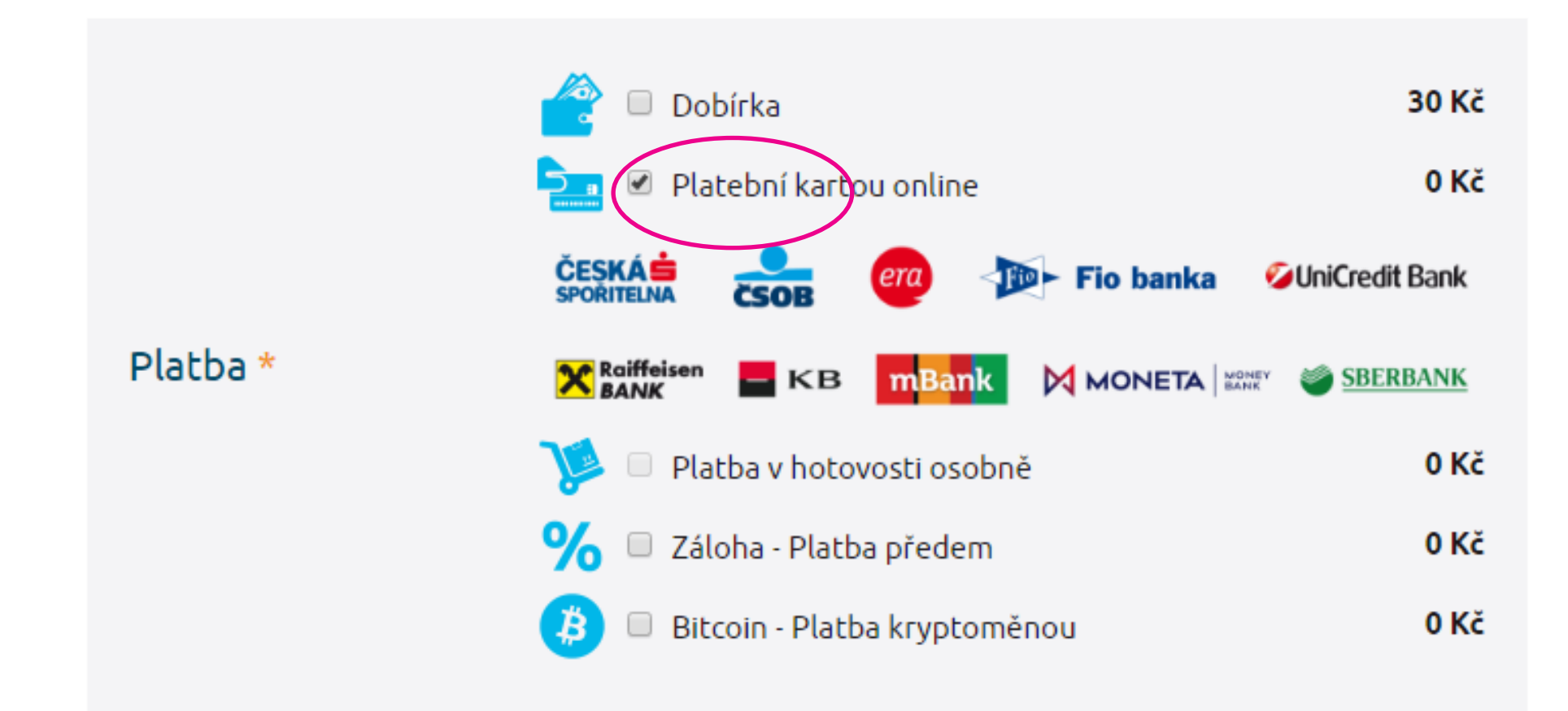

## **Pak už jen zbývá vyplnit:**

- e-mailovou adresu – zašleme Vám na ni objednávku a fakturu na objednané zboží

- fakturační a případně i doručovací adresu, pokud se liší od fakturační.

Nezapomeňte poskytnout souhlas s obchodními podmínkami a případně se zařazením do průzkumů spokojenosti portálů Heuréka, Zbozi.cz nebo Google. Chcete-li dostávat výhodné nabídky od dodavatele Kompresory Vzduchotechnika, dejte k tomu souhlas.

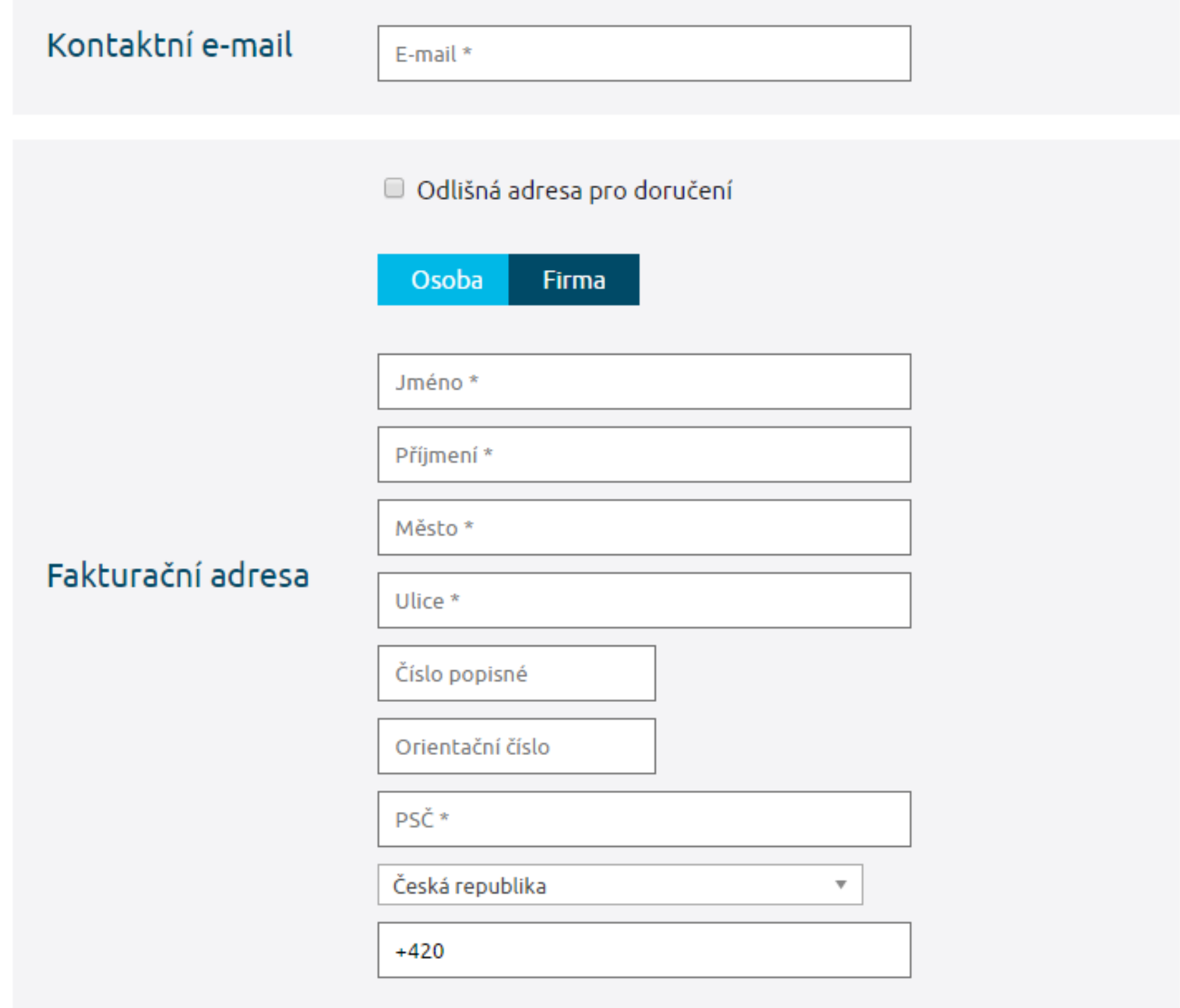

Po vyplnění všech informací, klikněte na nápis **DOKONČIT OBJEDNÁVKU**.

Pozor! Tento nápis Vás nepustí dále, pokud jste vynechali některou z položek označených hvězdičkou nebo jste nedodrželi formát vyplnění, např. číslo telefonu je potřeba zadat s předvolbou +420.

Kliknutím na nápis **Dokončit objednávku** opustíte portál www.kompresory-vzduchotechnika.cz a přejdete na platební bránu Comgate.

□ Zaregistrujte mě a pošlete mi heslo

Souhlasím s obchodními podmínkami \*

Souhlasím se zařazením do průzkumu zákaznické spokojenosti Heureka

 $\Box$  Souhlasím se zařazením do průzkumu zákaznické spokojenosti Zboži.cz

Souhlasím se zařazením do průzkumu zákaznické spokojenosti Google

Souhlasím, aby společnost Kompresory Vzduchotechnika s.r.o. zpracovávala mé osobní údaje a používala je pro individuální komunikaci a nabídku. Nastavení souhlasu můžete kdykoliv změnit ve svém účtu. Zajímá vás o zpracování osobních údajů více?

 $\Box$  Chci dostávat ty nejlepší nabídky do e-mailu

ZPĚT NA NÁKUPNÍ KOŠÍK

DOKONČIT OBJEDNÁVKU! >>

## *3. Zaplaťte zboží na platební bráně Comgate*

Online platby jsou prováděny na velmi dobře zabezpečené platební bráně Comgate. Dostanete se na ni kliknutím na nápis DOKONČIT OBJEDNÁVKU. Máte-li správně vyplněné všechny údaje pro objednání zboží, otevře se okno **Výběr platby**. Nyní se již věnujte se jen platbě.

K prohledávání e-shopu se můžete vrátit pouze tak, že znovu otevřete stránku www.kompresory-vzduchotechníka.cz.

## **Výběr banky**

V okně Výběr banky si můžete vybrat jeden ze tří režimů platby: *platbu kartou, expresní převod a standardní převod.* 

#### **Platba kartou**

– bezpečný a snadný způsob platby pro majitele karet VISA nebo mastercard k účtům v některé z těchto bank: Česká spořitelna, ČSOB, ERA, FIO banka, UniCredit Bank, Reiffeisen BANK, KB (Komerční banka), mBank, MONETA, a SBERBANK.

#### *Nemusíte se připojovat k bankovnímu účtu a platbu provedete ve dvou krocích:*

#### **Expresní převod**

Expresní převod se hodí v případě, že nechcete platit kartou a máte veden účet v jedné z jedenácti bank: Česká spořitelna, ČSOB, ERA, FIO banka, UniCredit Bank, Reiffeisen BANK, KB (Komerční banka), mBank, MONETA, Equa Bank a Sberbank.

- 1. V okně **Výběr banky** najděte si logo své banky a klikněte na něj.
- 2. Otevře se okno internetového bankovnictví
- 3. Přihlásíte ke svému účtu a provedete převod.

## **Standardní převod**

Pokud nenajdete svou banku v seznamu pro expresní převod, postupujte takto:

- 1. V okně **Výběr banky** úplně dole klikněte na nápis Ostatní banky.
- 2. Objeví se rámeček s názvem **Bankovní převod** v něm je uvedena částka, číslo účtu a variabilní symbol. Přihlaste se ke své bance, a zadejte platební příkaz s těmito údaji.
- 3. Případně můžete použít zobrazený QR kód a skenerem ve svém mobilním telefonu ho sejmout a provést platbu.

#### **Postup online plateb na bráně Comgate si můžete prohlédnout v názorném manuálu na tomto odkazu**

#### **1. krok**

Klikněte na rámeček s logy karet VISA a mastercard a ihned se otevře okno **Platba**

#### **2.krok**

V okně **Platba** vyplníte číslo karty, její platnost a kód CVV nebo CVC (je na druhé straně karty). Kliknutím na OK se platba provede.

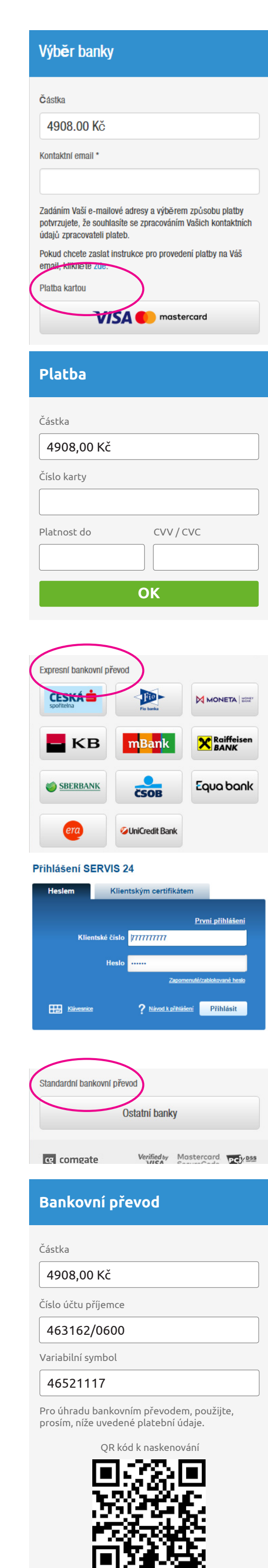

Návrat do e-shopu